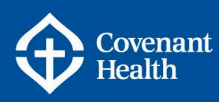

# Direct Deposit – Adding/Editing

## **OVERVIEW**

This document provides a step-by-step guide to adding or editing your Direct Deposit information from a Covenant Health network computer.

Employees of Covenant Health are requested to use e-People Employee Self Service to submit direct deposit enrolment or changes to Payroll no later than 5 days after their start date.

## **IMPORTANT**

For security reasons changes or updates to your direct deposit information cannot be made from your home computer, you will have view access only to this information. To change or update your direct deposit information you must log on to a network computer.

If it is not possible to use e-People, you may submit a completed [Direct Deposit Enrolment](https://www.compassionnet.ca/Page2611.aspx) or [Change Request form](https://www.compassionnet.ca/Page2611.aspx) as per the instructions on the form. Payroll cannot accept VOID cheques to change direct deposit information.

## **KEY INFORMATION**

- It is the employee's responsibility to ensure direct deposit information is accurate.
- Inaccurate information will affect the timely deposit of your pay or could result in not receiving your payment.
- When adding or changing any banking information, it could take up to 2 weeks or a full pay period for any changes to take effect. Wait until you have received a pay cheque into newly added accounts before closing your old account, to avoid unnecessary delays in receiving payments.
- Up to three bank accounts can be set up for Direct Deposit. See Multiple Bank Accounts for details.
- Changes to your direct deposit information in e-People should be completed by 3:00 PM Wednesday of a non pay week in order for the information to be changed prior to payday. If changes to your direct deposit account are made after this time, your payroll may be deposited to your old account number. Do not close your old account before you verify your pay is being deposited to your new account.
- If you work for multiple organizations (e.g. Covenant Health and AHS) direct deposit banking information is included in the basic demographic information that is shared across all employers. When you update your direct deposit banking information with one employer, it will apply and change for all employers.
- If you previously worked for Covenant Health or Alberta Health Services, upon rehire you must confirm your direct deposit information is correct to avoid unnecessary delays in receiving your payments.

For detailed instructions, refer to the applicable section below:

Adding/Editing Direct Deposit Information Multiple Bank Accounts

Page 1<br>Date Updated: June 2023

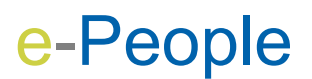

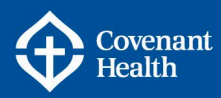

Employee Self Service may be accessed on your screen through:

- My Homepage drop down on the top left hand corner<br>• the NavBar  $\bigcap$  on the top right hand corner
- the NavBar  $\bigcap$  on the top right hand corner

## **Adding/Editing Direct Deposit Information**

- 1 Log into e-People and navigate to **Employee Self Service > Payroll and Compensation > Direct Deposit**.
- 2 To edit your current account information, select the Edit icon. To add an account, select Add Account.

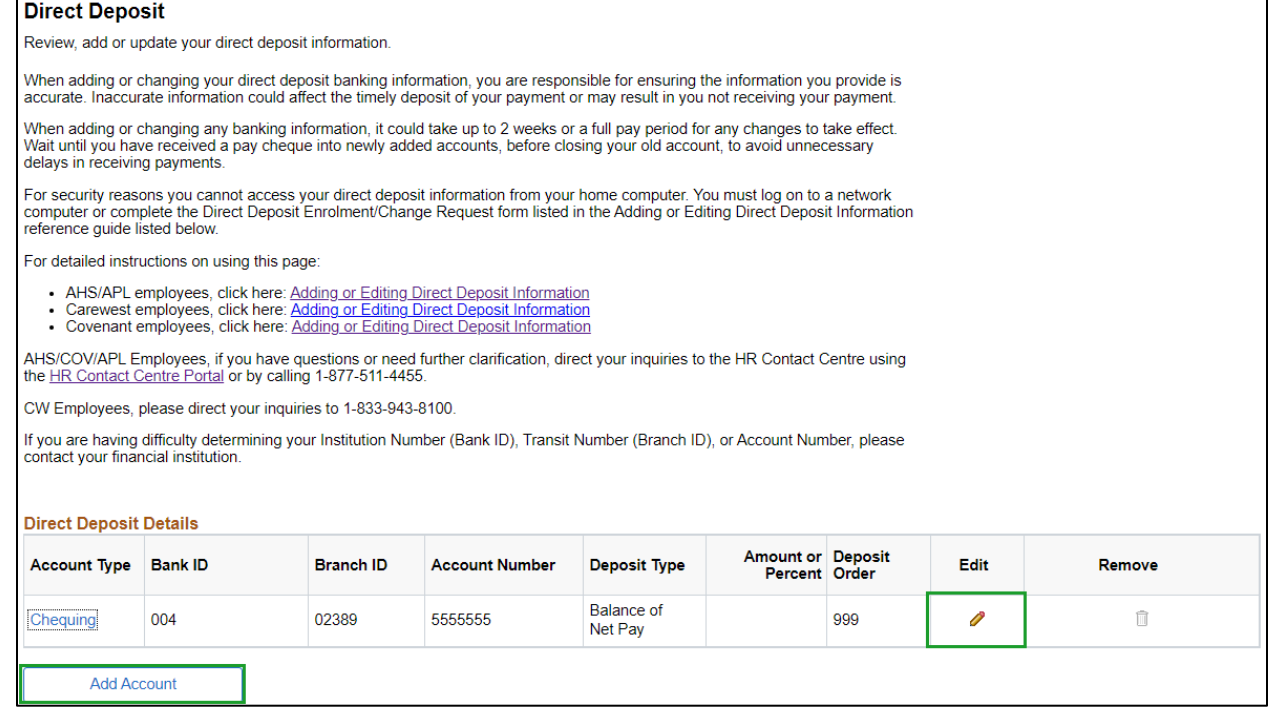

Note: You may view your current account information by clicking on the Account Type link.

3 Enter the **Bank Information** (Bank ID/Financial Institution number and Branch ID/Transit number. Use the magnifying glass to avoid errors when entering your Bank ID/Financial Institution Number (3 digits) and Branch ID/Transit Number (5 digits). Note: If you are editing your direct deposit information, the fields will be pre-populated.

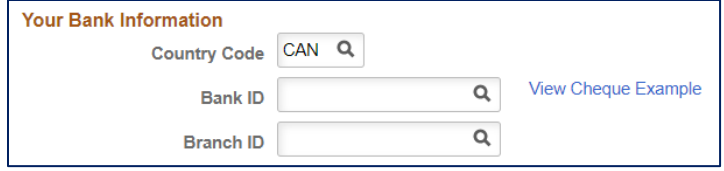

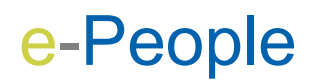

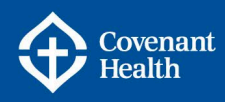

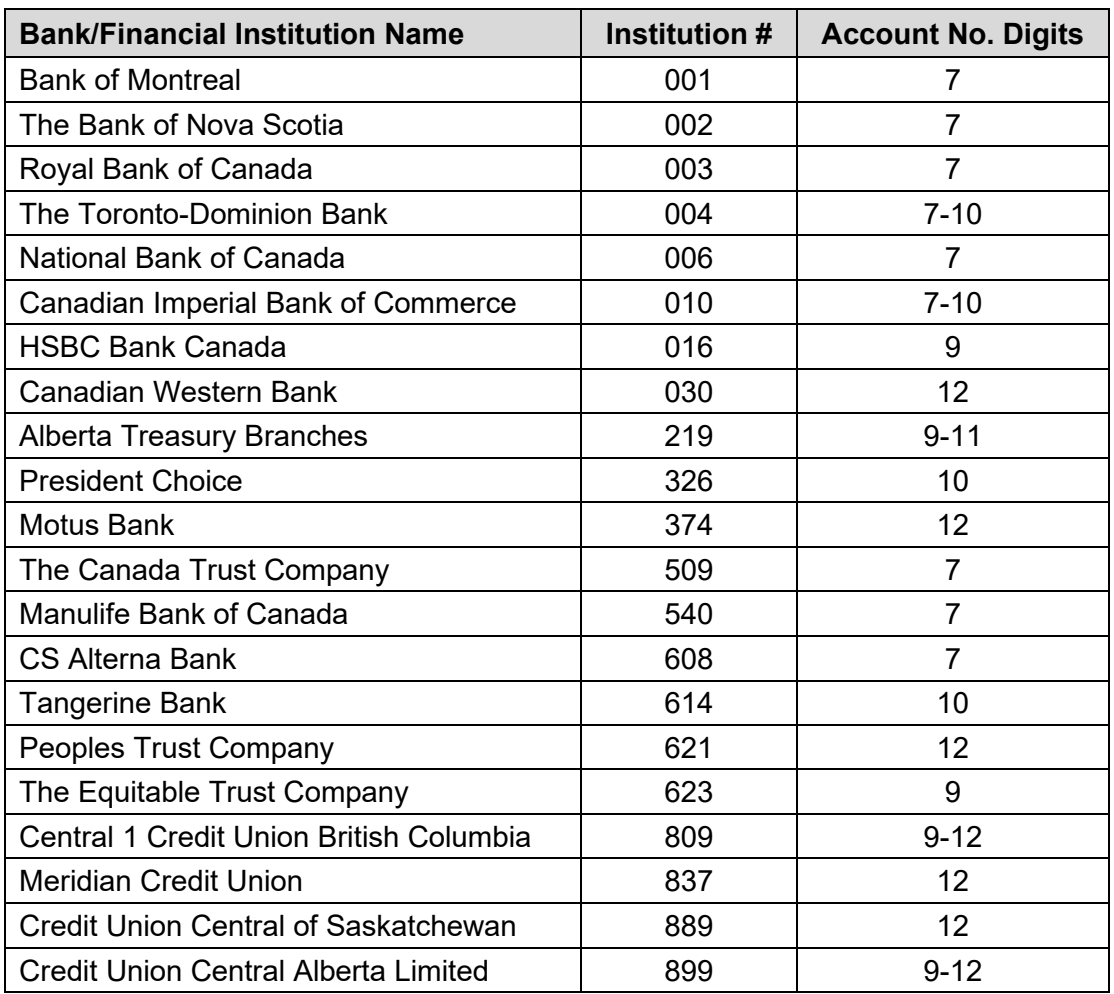

4 Enter your **Account Number, Retype Account Number** and **Account Type**.

- a. When adding an account number you will need to **type** it in the designated field (you cannot paste it).
- b. Check that your account information is correct and you have the correct institution number and number of digits in the account.
- c. **Deposit Type** select Balance of Net Pay. This will be the default account and the Deposit Order will be 999.

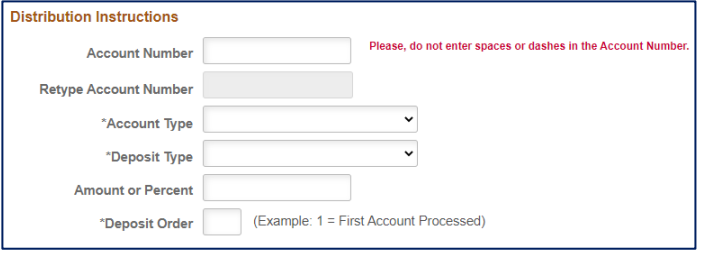

- d. **Amount or Percent**  you do not need to enter anything here, this field is only if you add additional bank accounts (see the Multiple Bank Accounts section for details).
- 5 After confirming the information is accurate, select Submit. There will be a confirmation the information was submitted.

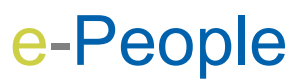

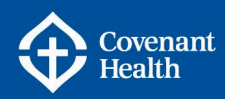

6 The account information shows in the **Direct Deposit Details** box.

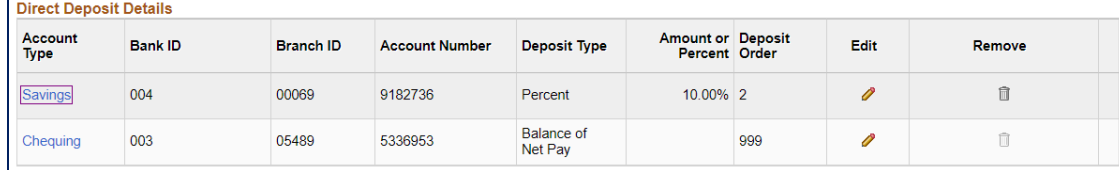

7 If you would like to remove any of your additional accounts, click the Recycle Bin in the Remove column.

## **Multiple Bank Accounts**

Up to three bank accounts can be set up for Direct Deposit. It is important to understand the deposit order and assignment of pay amounts to ensure the deposits meet your needs.

- Pay is deposited in order of accounts with the Balance of Net Pay account being the last account and a default deposit order of 999.
- The Balance of Net Pay account will be used by the employer if there is an agreement to direct debit amounts payable to the employer e.g. benefit premiums while on a leave of absence.
- If you choose % as one of the deposit amounts and your net pay fluctuates based on hours worked, the amount deposited will also fluctuate.
- You can have a maximum of three accounts. The default account will always be the last account displayed and will read 999 – it is the last in the order of accounts.
- For example: Three deposit accounts are setup. The employee's pay is \$1500.00

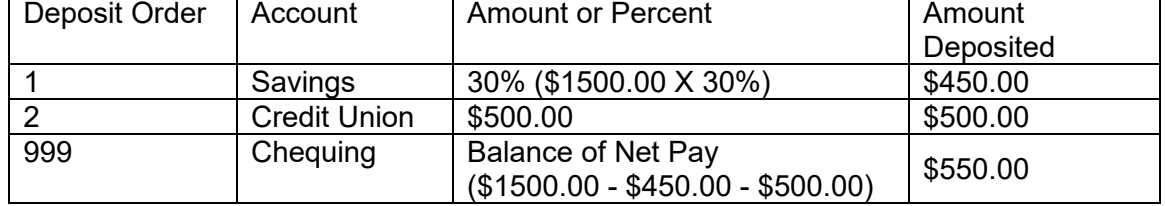

Note: If you have entered multiple bank accounts with % amounts and do not have a "Balance of Net Pay" type of account entered then you will get an error message as shown below.

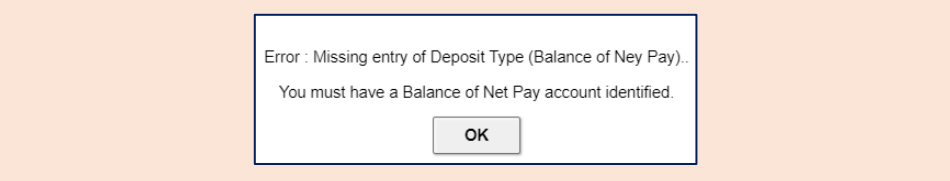

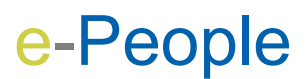

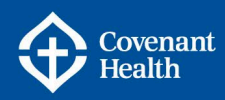

## **ADDITIONAL SUPPORT & RESOURCES**

#### **HR Contact Centre**

**Phone:** 1-877-511–4455 **CompassionNet:** Employee Centre > My Compensation > My Pay > e-People > HR [Contact Centre Portal](https://albertahealthservices.service-now.com/esc)

## **HR Business Support & System Solutions (Manager Services Support) Phone:** 1-844-442-9011 **Email:** [HRBusinessSupport@covenanthealth.ca](mailto:HR%20Business%20Support%20&%20System%20Solutions%20%3cHRBusinesssupport@covenanthealth.ca%3e)

## **e-People Resources Pages**

CompassionNet > Employee Centre > My Compensation > My Pay > [e-People](https://www.compassionnet.ca/Page2040.aspx)

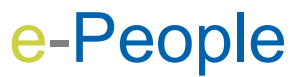